### **maersk.com - Shipping Instruction (Dock Receipt) の入力方法 (as of Nov 2022)**

### **はじめに**

#### **maersk.com から S/I を作成いただける方**

ブッキング時に、以下いずれかの Party に指定されている会社が S/I を作成できます

- •Booked By(ブッキング入力者)
- •Shipper
- ●Transport Document Receiver (B/L または SeaWaybill の受取人)
- ●Price Owner (運賃ご契約者)

## **入力画面への行き方**

#### **[Maersk.com](https://teamsite.maerskgroup.com/teams/JapanOceanCXSworksite-E-COMVirtualTeam/Shared%20Documents/E-COM%20Virtual%20Team/Action%202%20-%20Review%20User%20Guide/DOCUMENTS/maersk.com) にログイン後、画面上部の検索ボックスにブッキング番号を入力し、TRACK をクリック。**

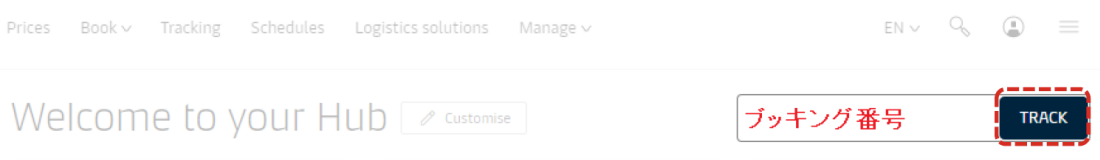

#### **S/I 作成が可能な状態であれば、表示された画面の下方にある SUBMIT SHIPPING INSTRUCTION がクリックできます。**

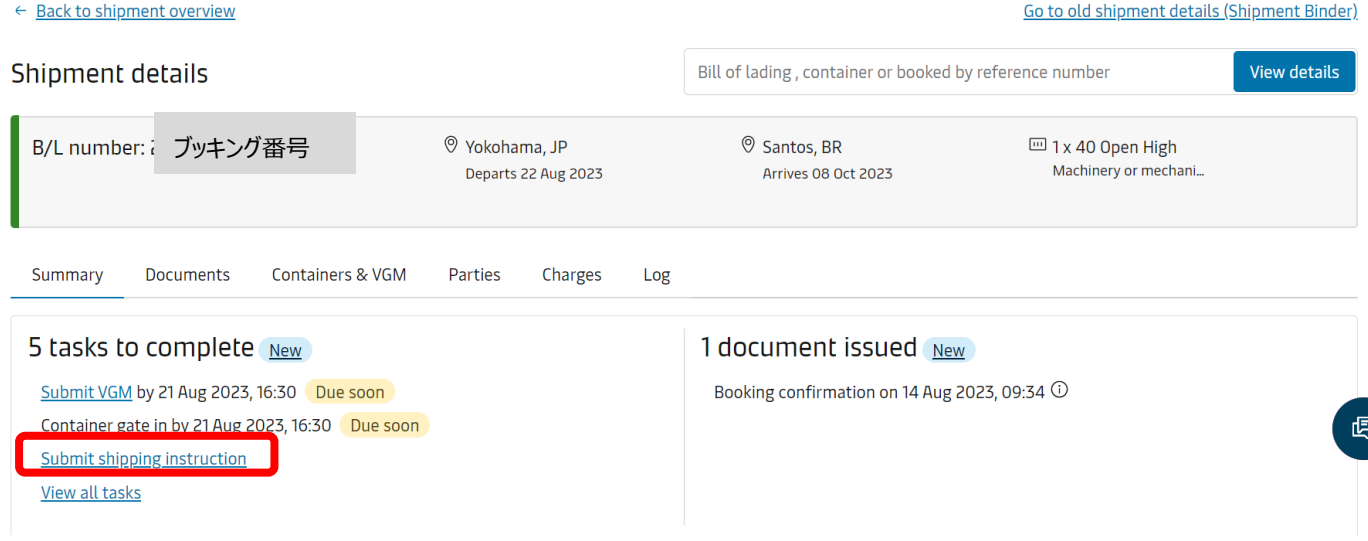

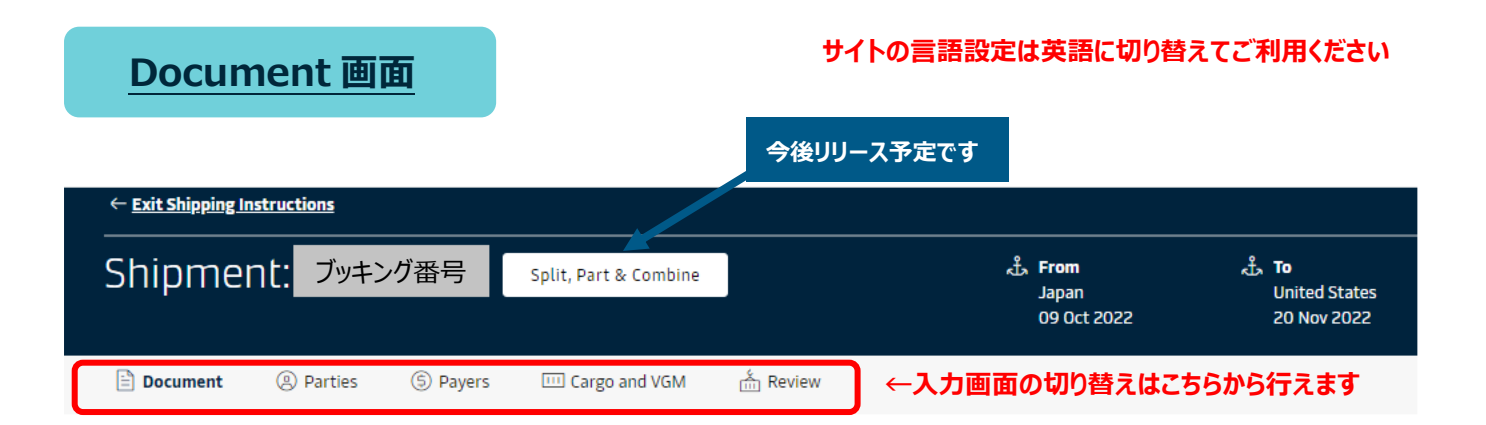

# Documents

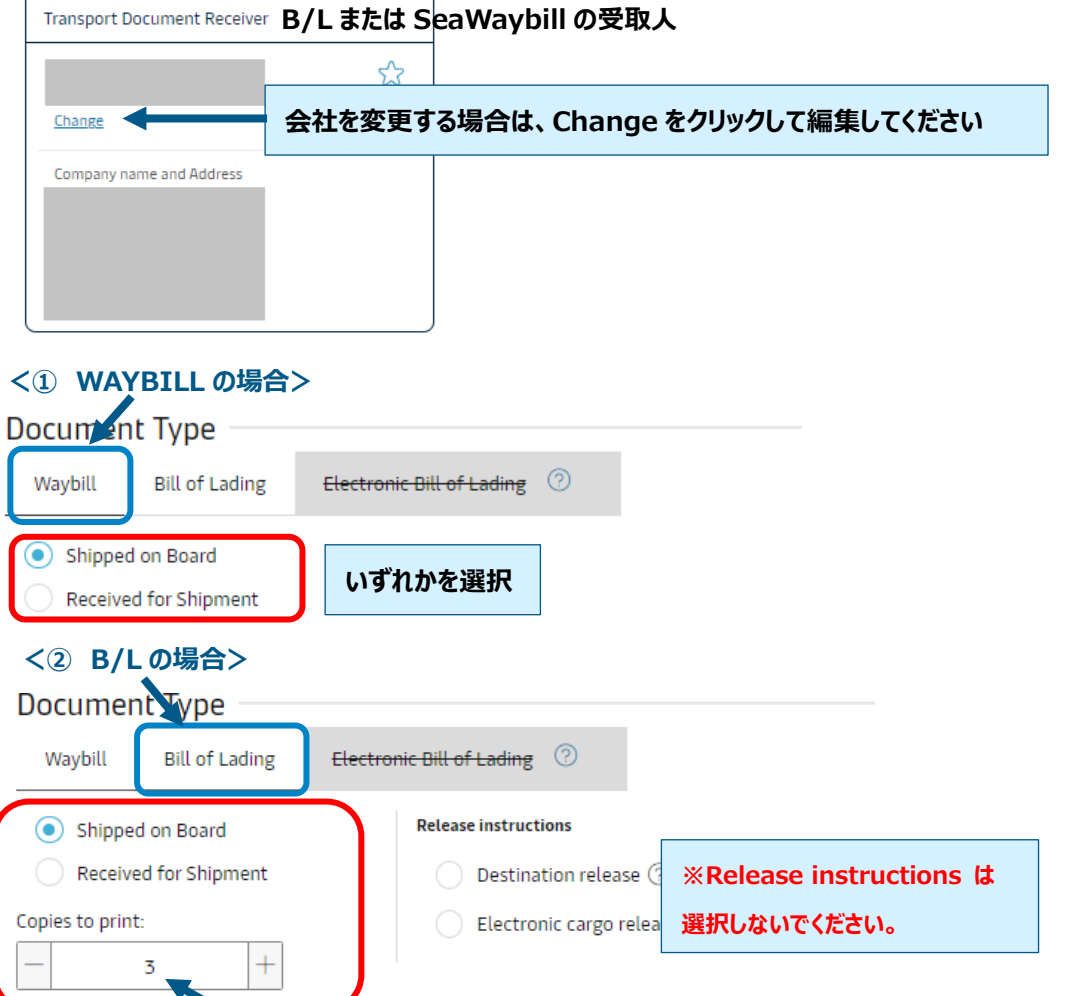

**オリジナルの発行部数を選択してください**

Customs Mandatory Requirement 税関申告情報 (AMS 送信が必要な US やカナダ向けブッキングの **場合に表示されます)**

Are the shipper and/or consignee on the bill a freight forwarder?

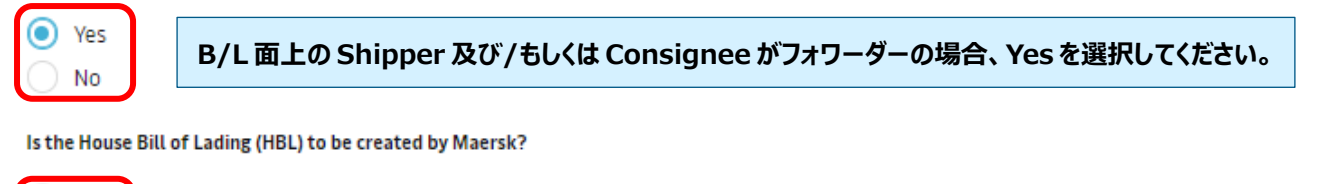

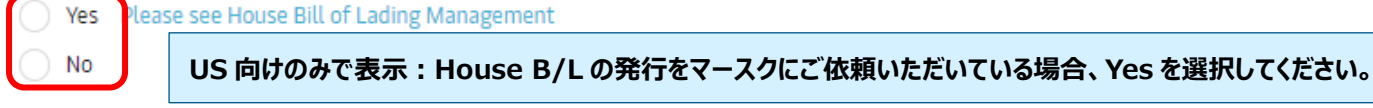

 $\sim$  Schedule Vessel and Location Aliases on B/L 地名表記の選択設定

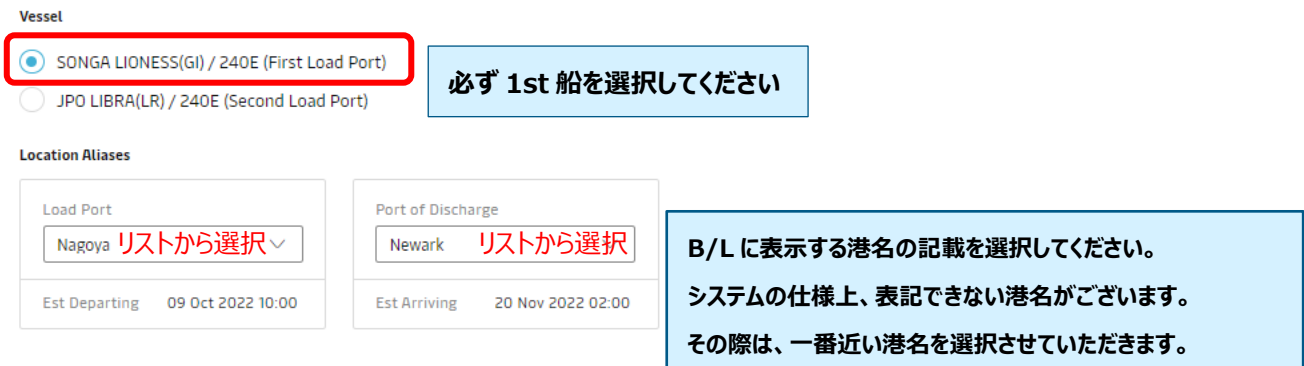

#### △ Documentation Requests 一書類の各種設定

#### Free detention and demurrage time

The number of free days of detention/demurrage applicable to your shipment before charges are applicable

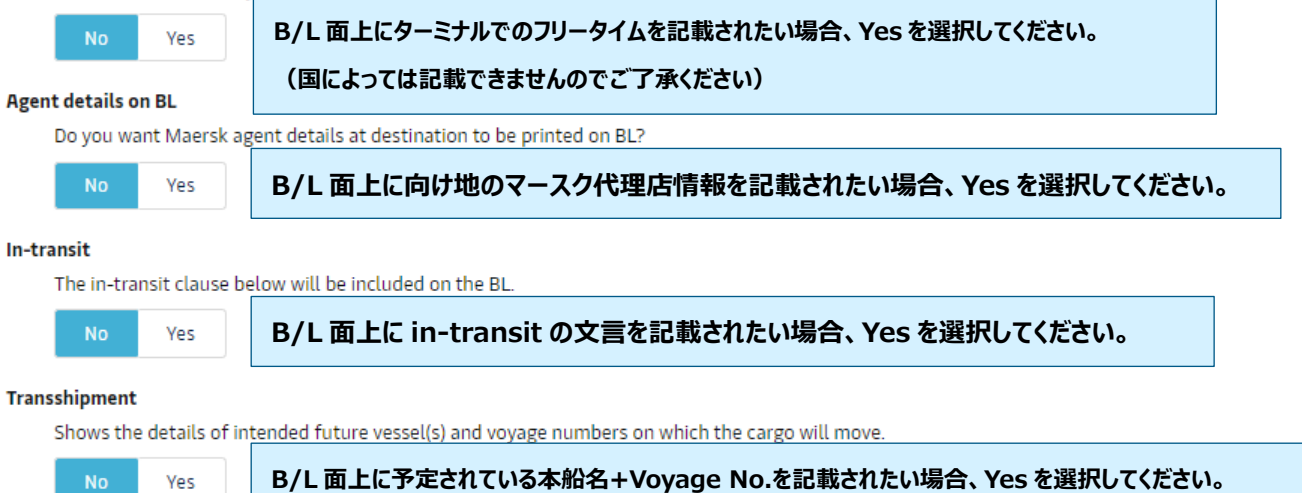

**(B/L 発行時に予定されている接続本船を記載いたします)**

### **Request Certificates**

**この機能はご利用いただけません 各種証明書をご希望の際[はこちらのリンクに](https://www.maersk.com/local-information/asia-pacific/japan/export)アクセスしていただき "BL 修正・発行について">その他の書類発行依頼**

**からお申込みください**

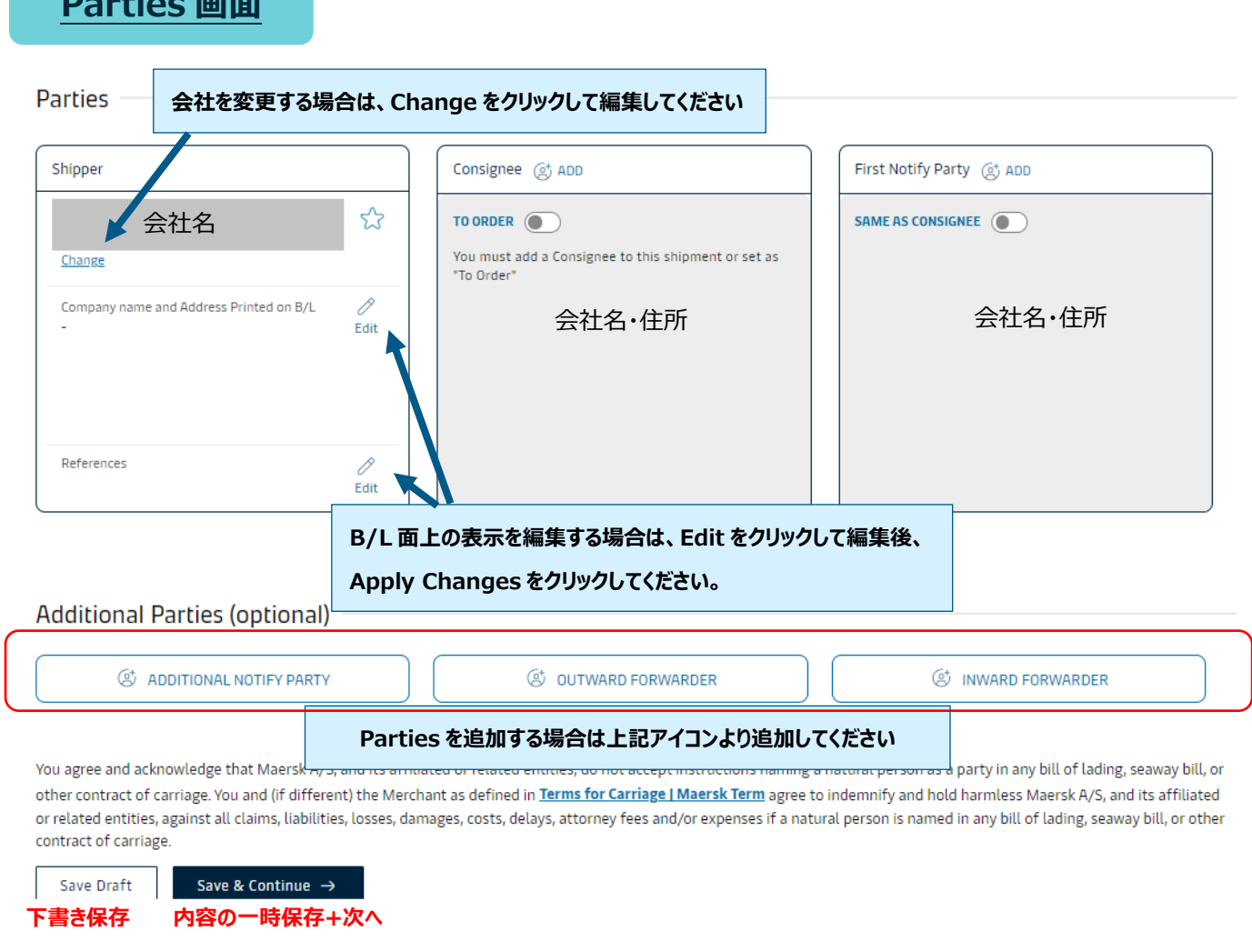

**会社名・住所が表示されていない状態の時は、ADD→Search/Add New Party をクリックして会社を検索・選択してください。**

**過去に選んだ会社が表示されている場合がございます。会社を変更する場合は、Change をクリックして検索・選択してください。 B/L 面上の表示を編集する場合は、会社を選んだ後、Edit をクリックして編集してください。**

**会社を検索できない場合は、弊社データベースにご登録の情報と一致しないか、あるいはご登録がない可能性がございます。 お手数ですが、確認のため弊社カスタマーサービス部までお問い合わせください。**

**これまでに弊社データベースにご登録のない会社が初めて Shipper または Consignee になる場合、電話番号またはメールアドレスを 入力してください。ご登録の有無が不明な場合は、予め弊社カスタマーサービス部までお問い合わせください。**

**既に弊社データベースにご登録のある会社で、電話番号またはメールアドレスが登録されている場合にはこの限りではございませんが、 仕向地の規制により電話番号またはメールアドレスの申告が必須となっている場合は入力してください。**

**Consignee を"TO ORDER"とする場合は、First Notify party が必須項目となります。 First Notify party の会社を、Consignee と First Notify party 両方の欄で選んでください。 その後、Consignee 欄の Edit をクリックして"TO ORDER"と入力してください。**

**Parties 画面**

### **Payers 画面**

# **Payers**

Do you want to display these charges and amounts on the bill of lading?  $\bigcirc$  No  $\bigcirc$  Yes

**B/L 面上に各種チャージ及び金額を記載されたい場合は Yes を 選択してください。金額の記載が必須の仕向地の場合は、 NO を選択されても必ず記載されますのでご了承ください。**

Step 1) Ensure your Payers are present:

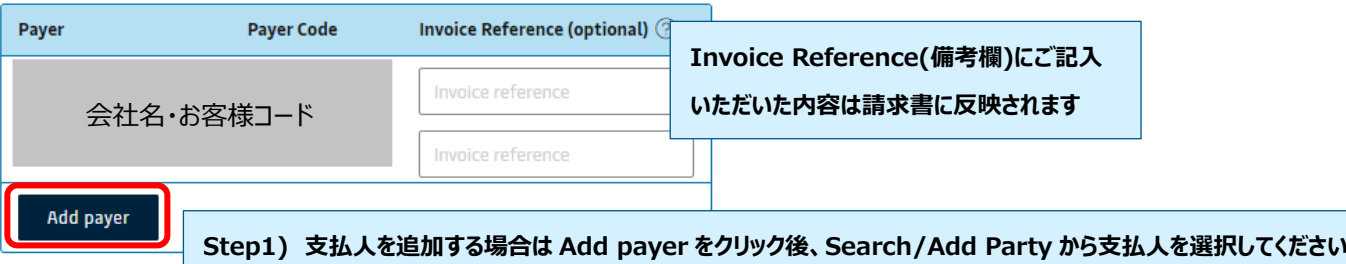

#### Step 2) Assign Payers to charges:

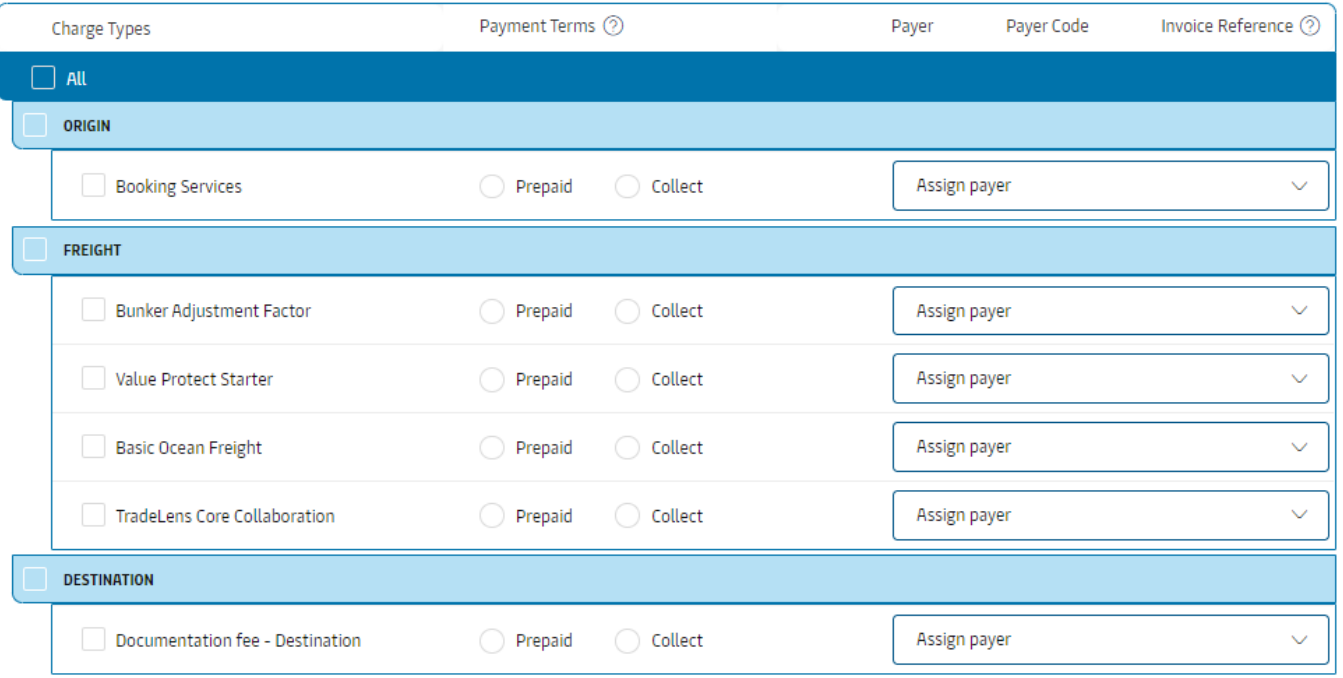

各 Charge のお支払い条件を選択してください。

【請求先/Payer】 請求先を追加する場合は、Step1 の Add Payer→Search/Add から会社を検索・選択、もしくは Charge アイテムの右に表示されている Assign Payer から追加してください。

【各種チャージ】 チャージは Origin/Freight/Destination に分かれており、それぞれの項目毎に Prepaid/Collect が選択で きます。さらに細かい Charge アイテム毎に Prepaid/Collect、及び Payer を選択することも可能です。

ここで入力いただいた情報が弊社会計システムに伝送され、Invoice を作成いたします。お支払い条件・請求先等のご確認をお 願いいたします。また、仕向地の規制によりご希望の条件から変更させていただく場合がございますので、予めご了承ください。

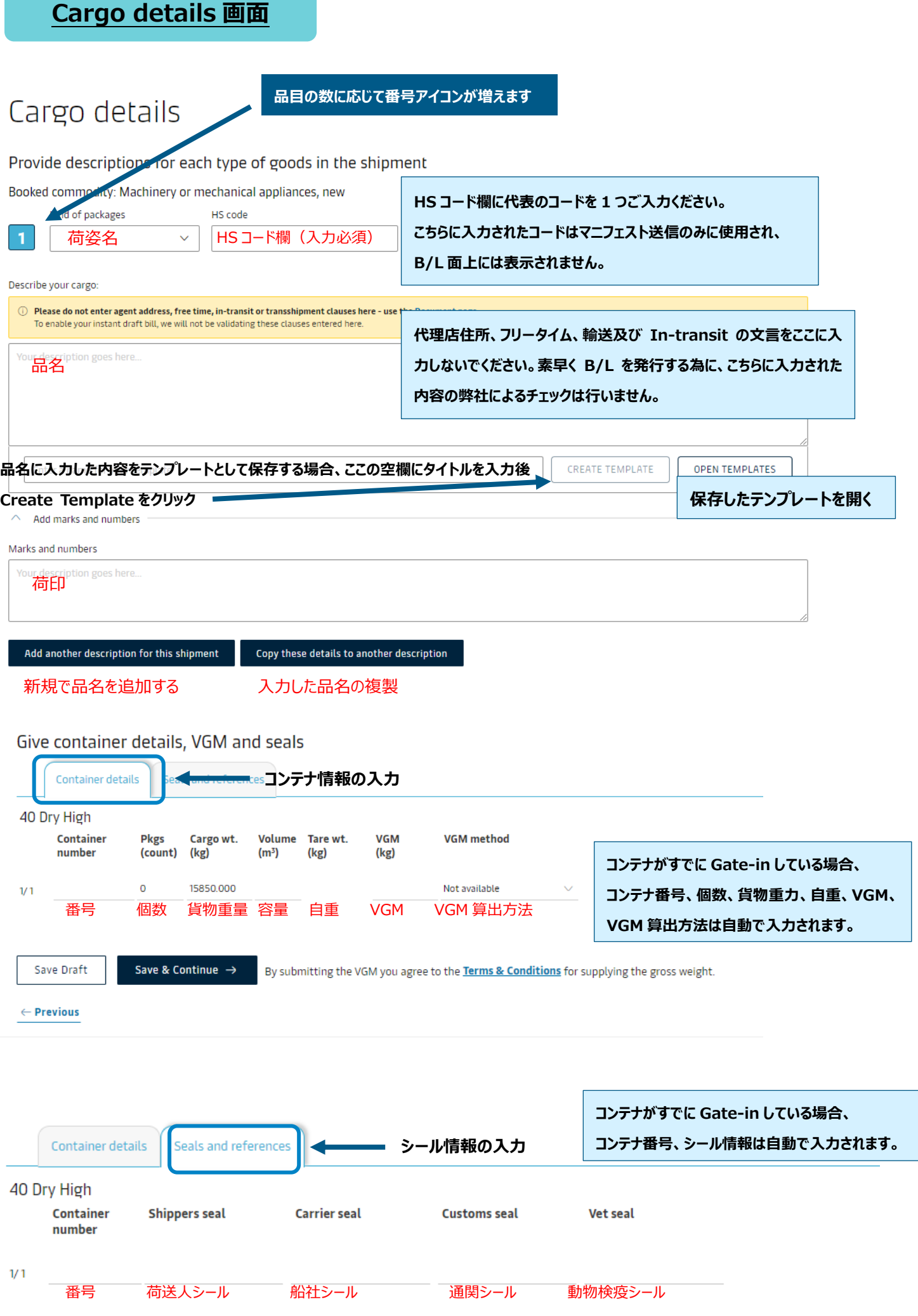

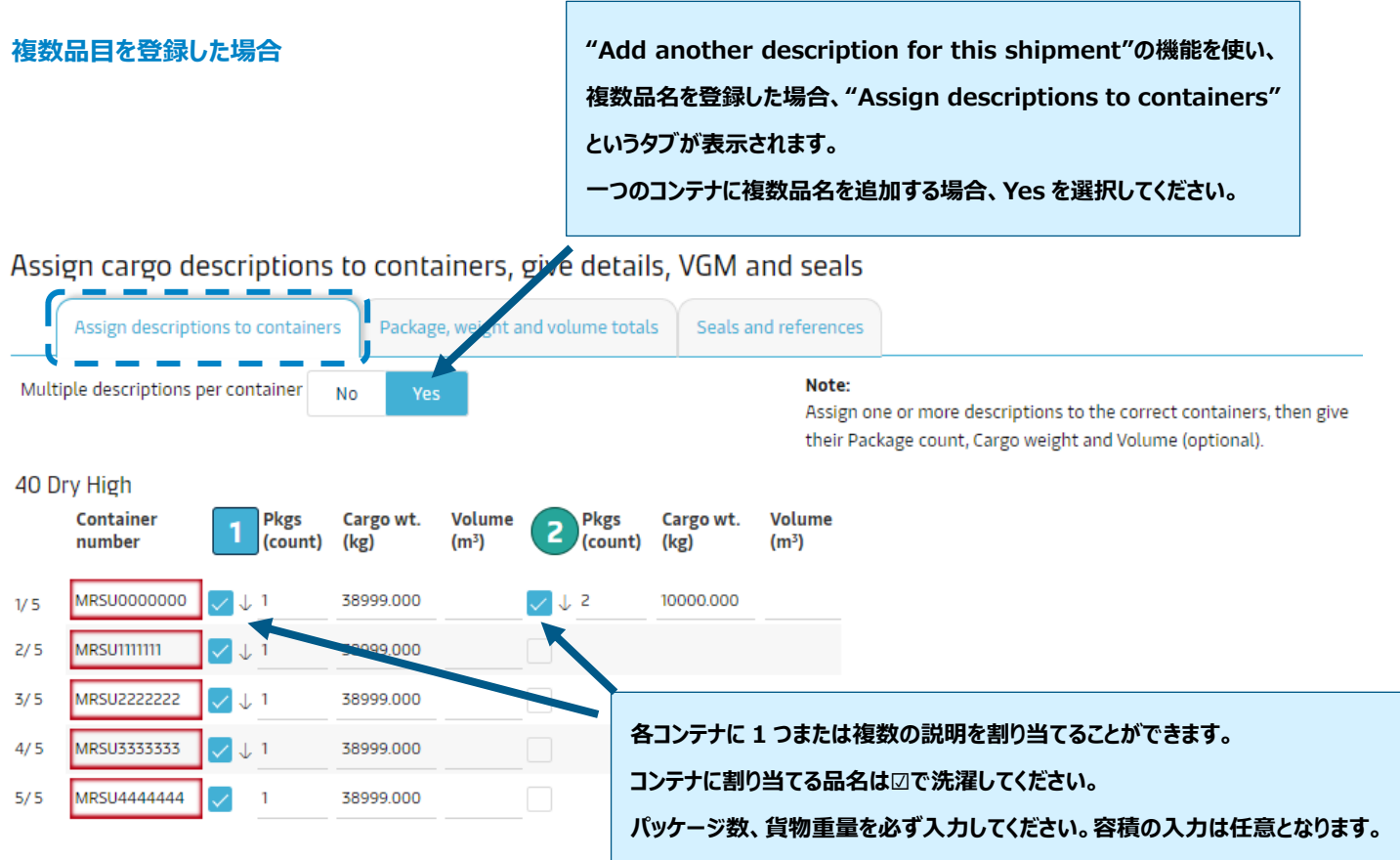

## **Review 画面**

**内容をご確認のうえ、Send shipping instructions をクリックして送信してください。 修正する場合は、Edit をクリックして修正してください。**

# Review

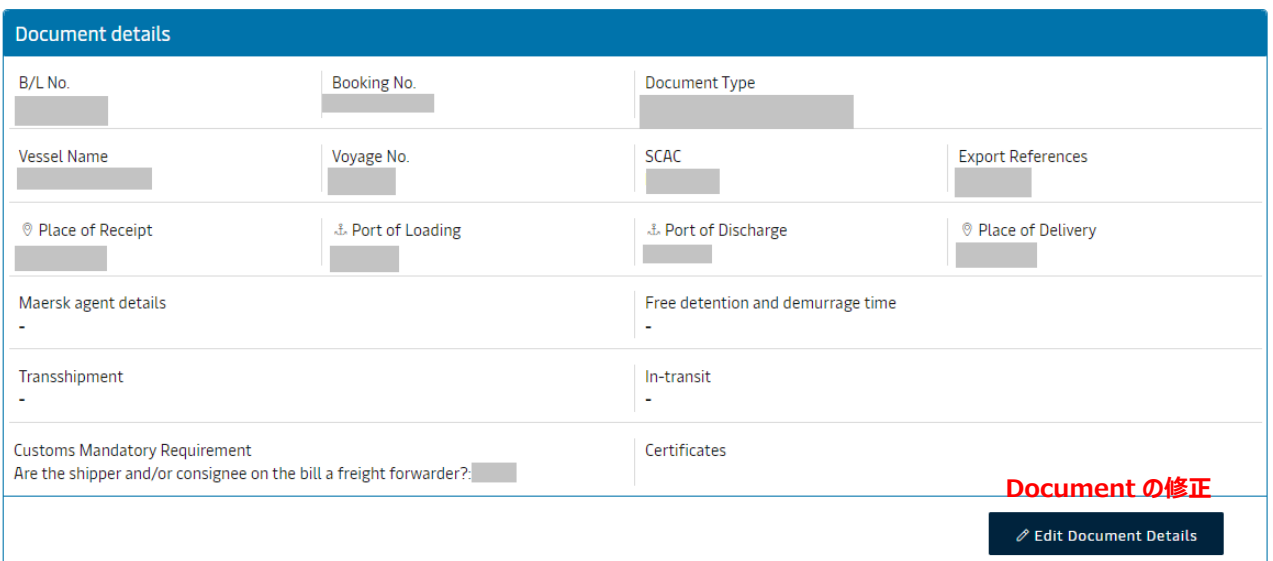

**プレビューの印刷**

**Print Preview** 

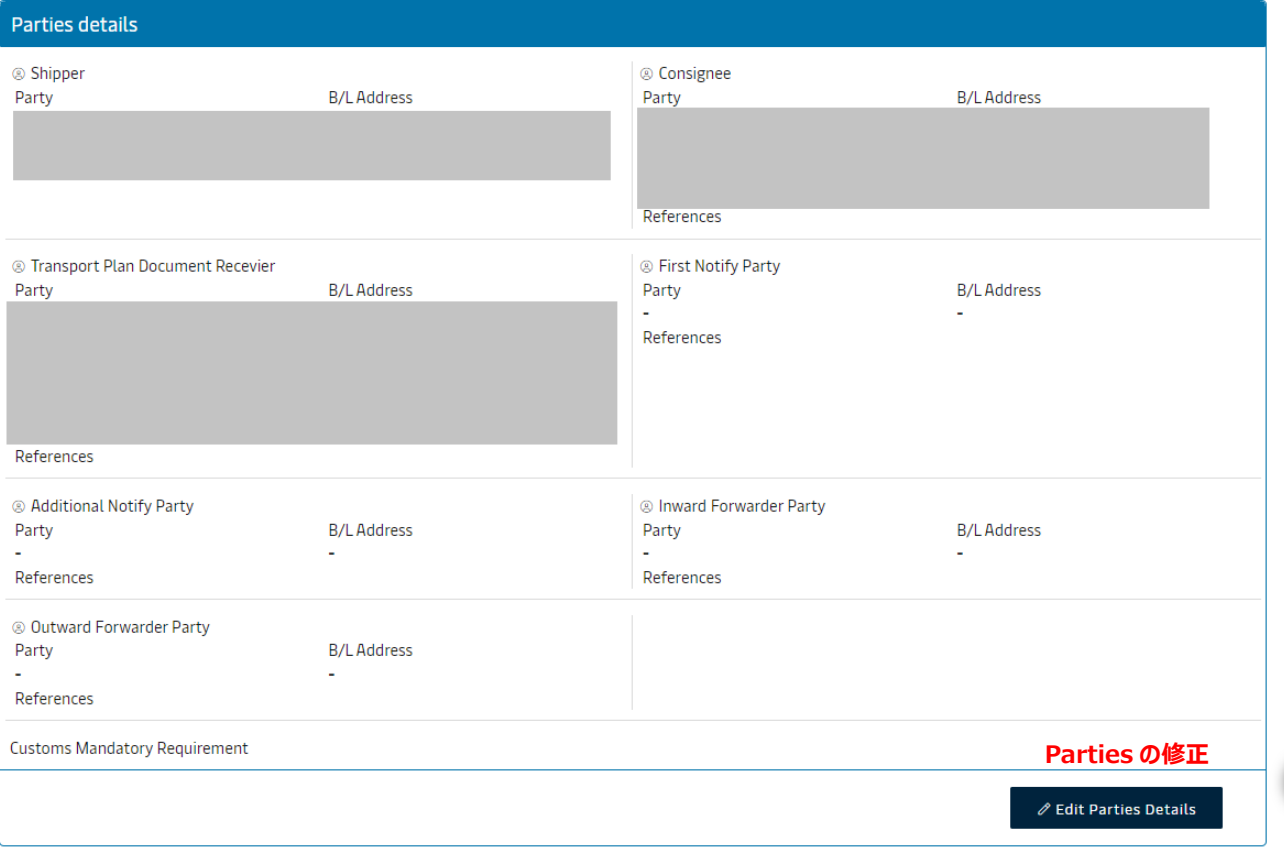

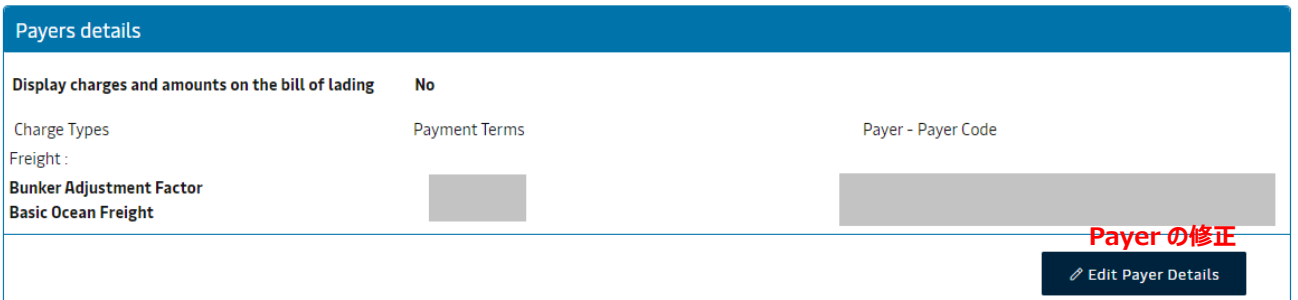

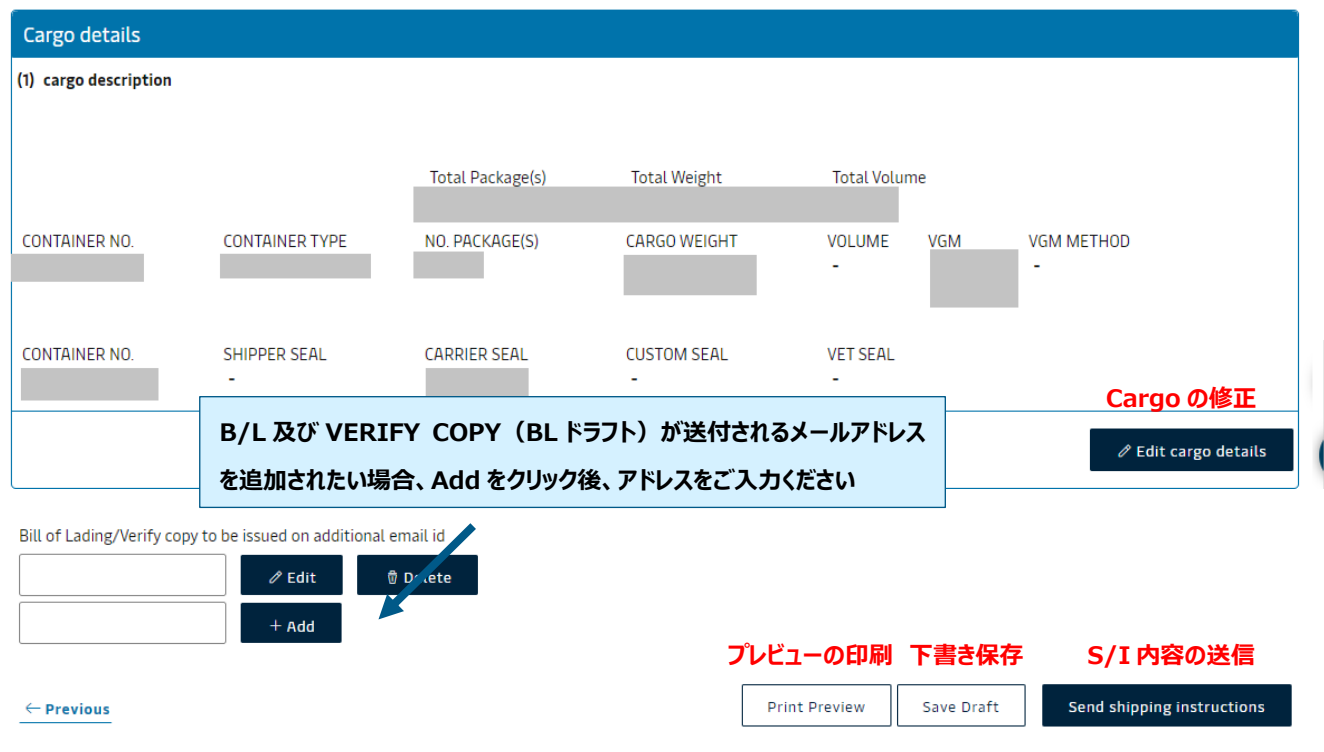